Creader 971

**V1.00.000 2017-09-11**

#### **Copyright reserved!**

Without written agreement from Launch Tech Co., Ltd (Hereinafter refer to "LAUNCH"), any company or person is not allowed to copy and duplicate this user manual in any format (electronic, mechanical, video, record or other formats).

The user manual is designed only for LAUNCH products. Any consequence caused by using this user manual to guide other device operation is not under the responsibility of LAUNCH. All examples in this user manual are subject to change without notice.

LAUNCH and its branches do not bear any responsibility for the fees and expenses of the device damage and loss due to personal or third party accident, misuse and abuse of the device, unauthorized change and repair, or any operation and maintenance not following LAUNCH standard.

LAUNCH is not responsible for the device damage or problem due to the usage of any optional parts or consumables instead of LAUNCH original products or LAUNCH recognized products.

#### **Formal statement:**

Other product names mentioned in this user manual are aimed to describe the device usage. The registered trademarks still belong to the original company.

#### **Registered trademark**

LAUNCH has registered its trademark in China and a number of other countries, logo is LAUNCH. In those countries where LAUNCH trademark, service mark, domain name, icon and company name are not yet registered, LAUNCH claims the ownership of unregistered trademark, service mark, domain name, icon and company name. Trademarks of the other products and company names mentioned in this user manual still belong to original registered company. Without written agreement from the owner, no person is allowed to use the trademark, service mark, domain name, icon and company name of LAUNCH or of other mentioned companies. You can visit http://www.x431.com to learn LAUNCH products; Or visit http://www.cnaluanch.com or write to Customer Service Center of LAUNCH TECH CO., LTD at Launch Industrial Park, North of Wuhe Avenue, Banxuegang, Longgang District, Shenzhen, P.R.China, to get contact with LAUNCH for the written agreement on the usage of the User Manual.

### **Attentions for ECU Operations**

- $\degree$  When ignition is on, do not disconnect the vehicle internal electric device, to avoid damage to the ECU or to the device.
- $\degree$  Do not place magnetic objects near the ECU, to avoid failures of the circuit and components in the ECU.
- $\degree$  Disconnect the ECU system before any welding operation.
- $\degree$  Be careful for the operation near the ECU or sensor, to avoid damage to the ECU and sensor.
- $\degree$  Properly connect the ECU harness connector, to avoid damage to the electronic components inside the ECU, such as the integrated circuit.

### **Attentions for Device Usage**

- This device is a precision electronic instrument. Be sure no impact during using.
- $\circled{1}$  Take the device carefully, to avoid collision.
- **Turn the ignition to OFF position when insert or remove the OBD connector.**
- $\odot$  If the vehicle is not going to be used for a week or more, to ensure that the battery holds its charge well, it is recommended to unplug the connector.
- $\degree$  In the use of the product, it is not recommended to use communication functions, such as telephone and SMS, which may

lead to interruption of program data communication. If this occurs, please operate the related functions again.

### **Packing list**

USB cable\*1 Charger\*1 SD card\*1 OBDII cable\*1 User Manual\*1 Magnet\*1 Suitcase\*1 Card reader\*1 OBD extension cable\*1 (optional, contact LAUNCH and dealers for the purchase)

## **Table of Contents**

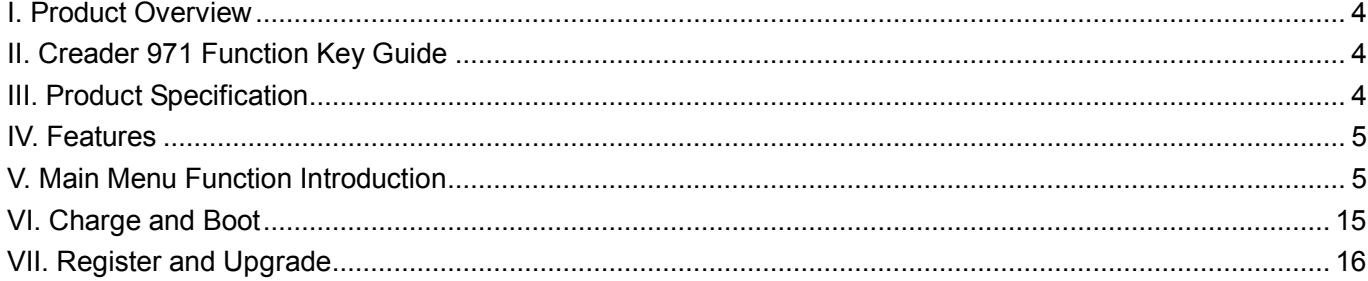

## **I. Product Overview**

Creader 971 integrates diagnostic functions of a variety of car models, with TPMS trouble light reset, sensor ID, battery status, tire pressure and temperature read, TPMS sensor activation and matching as well. It better meets the needs of auto repair shop, tire assembly line, individual owner and tire repair shop to diagnose, activate and match the TPMS system and the tire pressure sensors.

## **II. Creader 971 Function Key Guide**

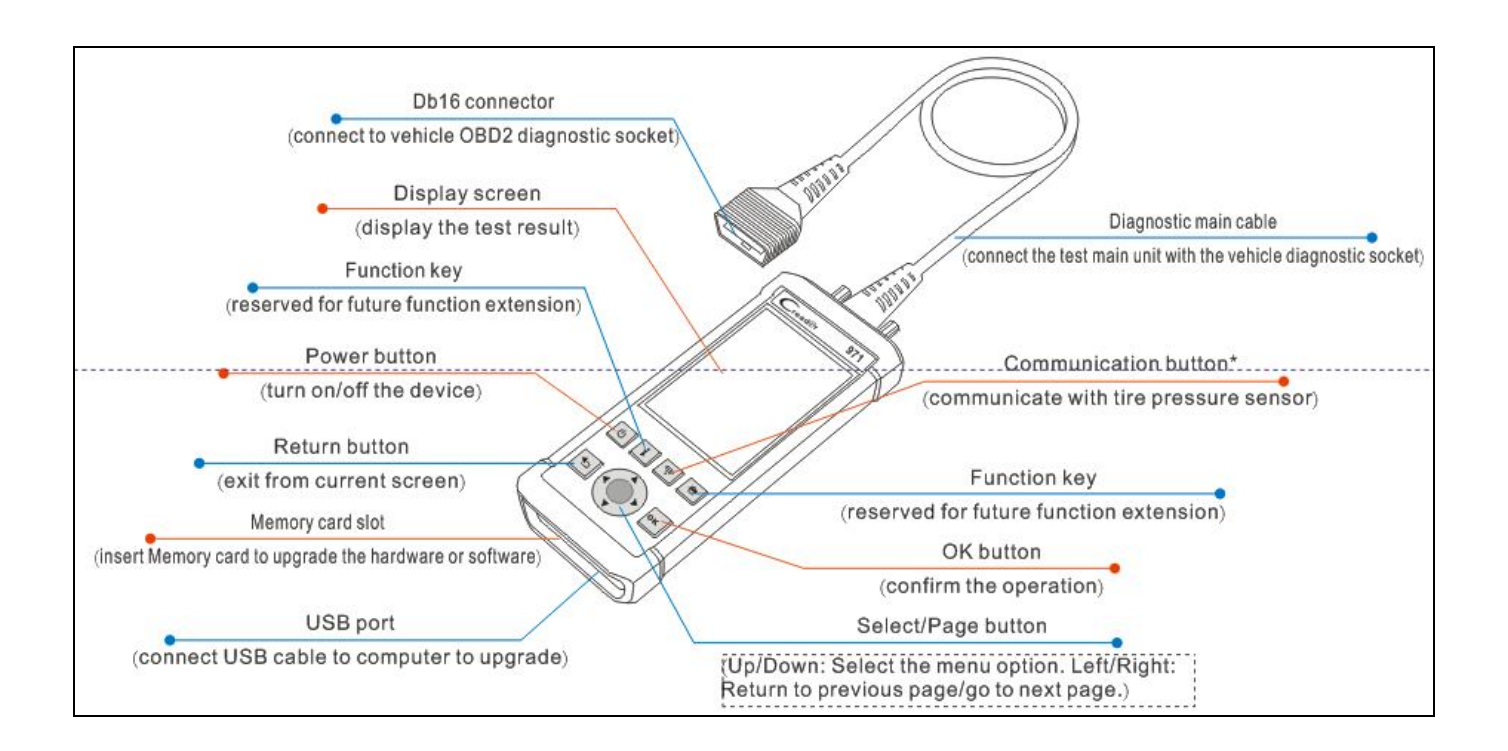

# **III. Product Specification**

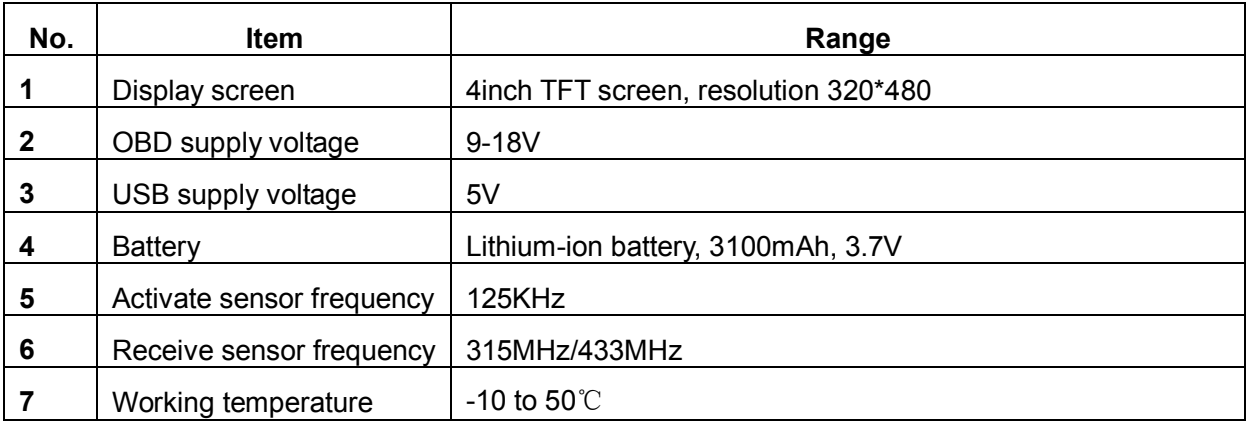

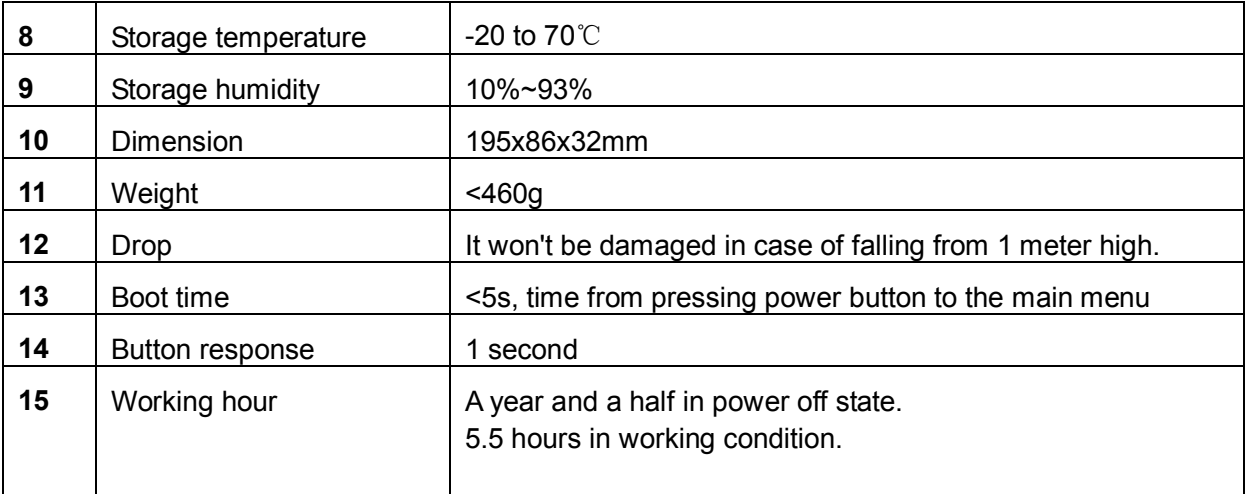

## **IV. Features**

Activate the sensors from OEM and aftermarket major brands

Read tire pressure, temperature sensor ID and battery level

Duplicate or generate the new sensor ID after sensor replacement

Rewrite the sensor position into the ECU after sensor rotation

Help guide and software update subscription

Search by make-mode-year

 Programmed sensor history query Read and clear TPMS fault code

## **V. Main Menu Function Introduction**

### **Boot into the main interface.**

There are four sections: TPMS, Latest, Settings, Help.

"TPMS" is the main function of the device, including check sensor, communicate with ECU via OBD. "Latest" means the latest test records. Users can fast access the last test.

"Settings" is to set up the system parameters, such as pressure unit, temperature unit.

"Help" covers information on diagnostic socket, device, etc.

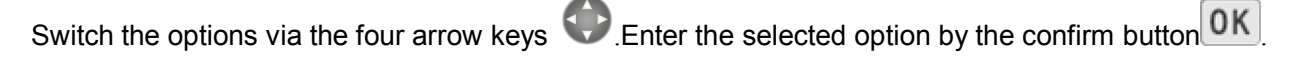

Battery level  $\Box$  is displayed in the upper right corner. Charging  $\Box$ 

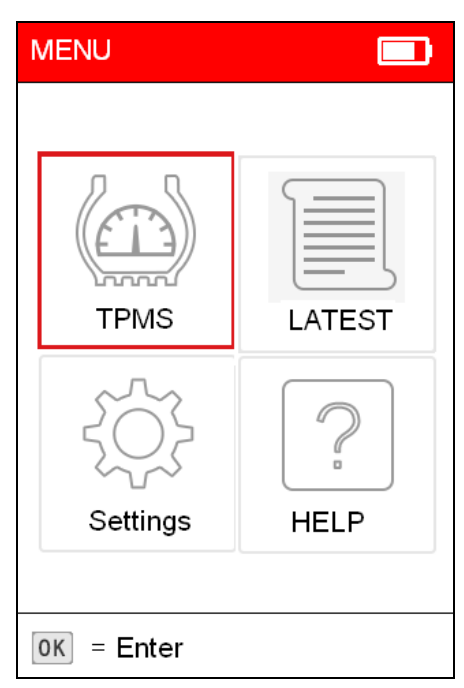

Picture 1: Main Interface

### **Car model selection**

After entering TPMS, it is necessary to select the make/model.

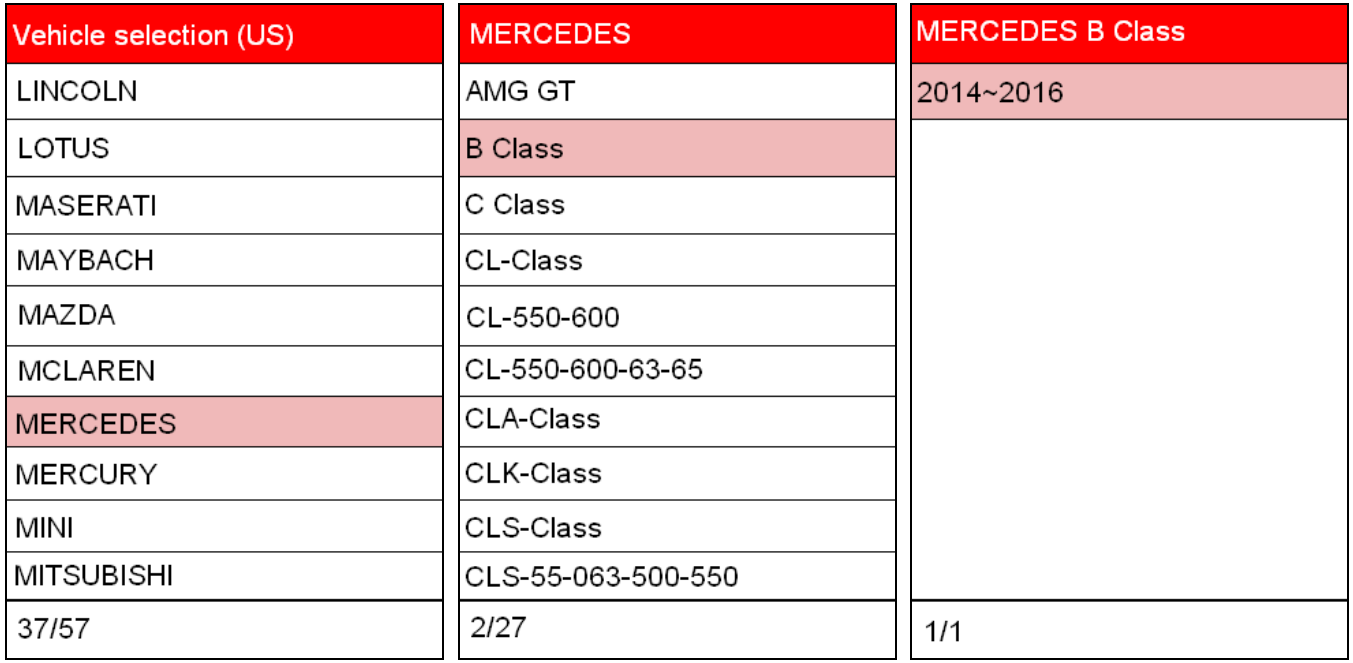

Picture 2: Car Model Selection

Use UP&DOWN keys to toggle each option successively. Use LEFT&RIGHT keys to toggle the options by page.

Select make, model and year followed by function menu.

After car model selection, there are options of "Check Sensor" and "OBDII".

Check Sensor: Communicate with tire pressure sensor. If check succeeded, corresponding ID, pressure and temperature will be displayed.

OBDII: Use the OBD cable to connect the device with the vehicle OBD connector. After entry, users can view the sensor ID stored in the ECU. The sensor ID will be written into the ECU via learning.

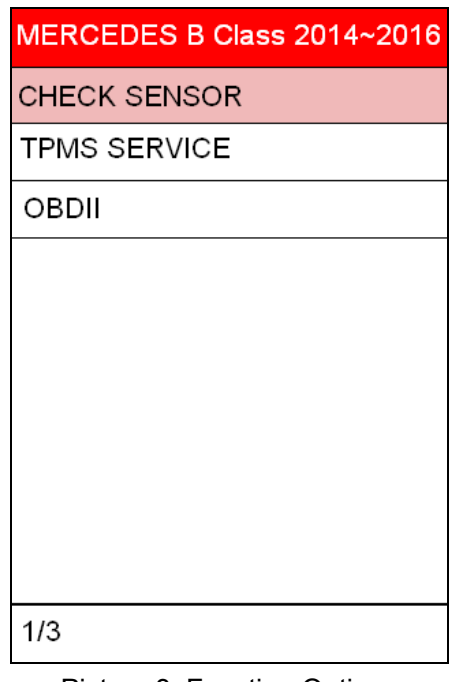

Picture 3: Function Options

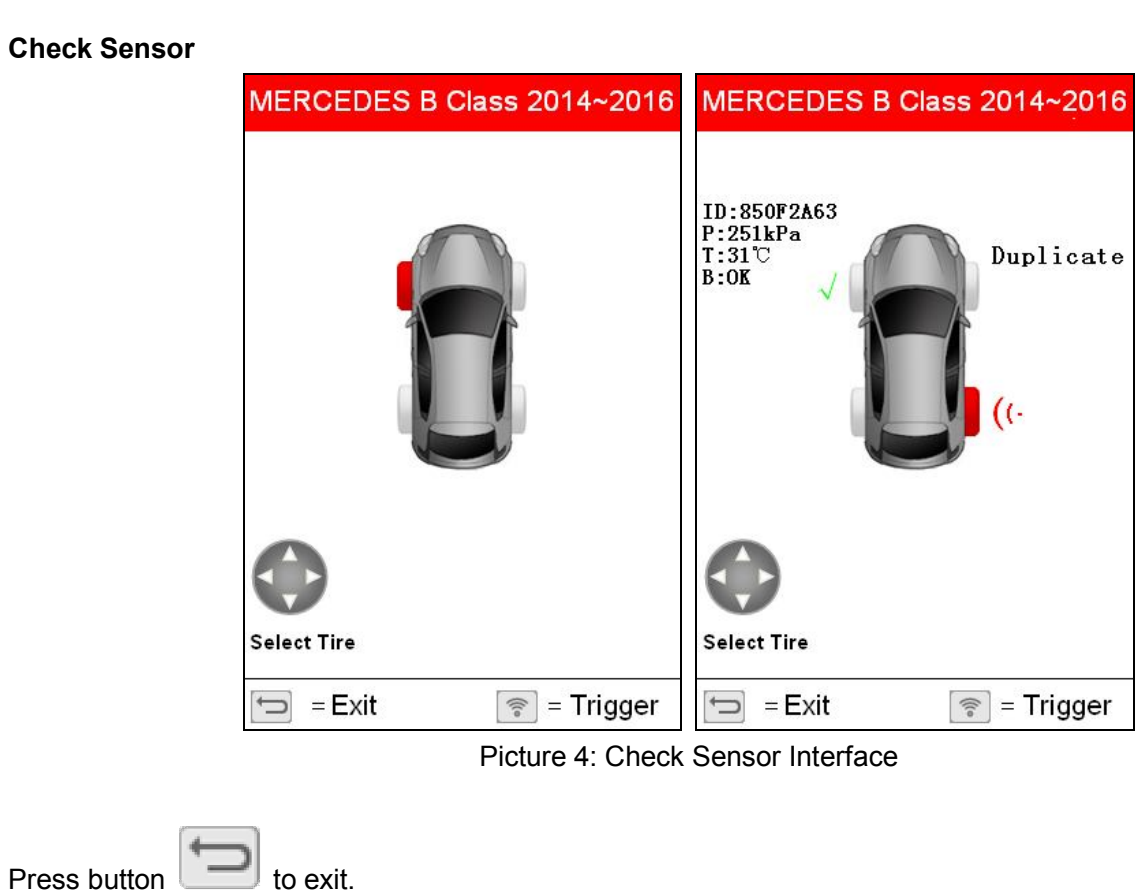

Press button  $\begin{array}{|c|c|c|}\n\hline\n\end{array}$  to trigger the sensor.

Press button to toggle between tires.

During activation, there are icons like  $\begin{pmatrix} 1 & 1 \\ 1 & 1 \end{pmatrix}$  beside the tire, which indicates it is activating.

Icon  $P1$  beside the tire means deflation is required.

Activation result:

 $\checkmark$ : Activation succeeded.

X Activation failed.

Duplicate: Sensor with repeated ID.

After successful activation, it displays the sensor ID, pressure, temperature and battery level, etc.

- ID: Means the ID of this sensor.
- P: Means the measured pressure of this sensor.
- T: Means the tested temperature of this sensor.
- B: Means the battery level of this sensor.

Tire pressure service data

RELEARN PROCEDURE: Description of the self-learning process.

## **PART # LOOKUP: Sensor OEM information.**

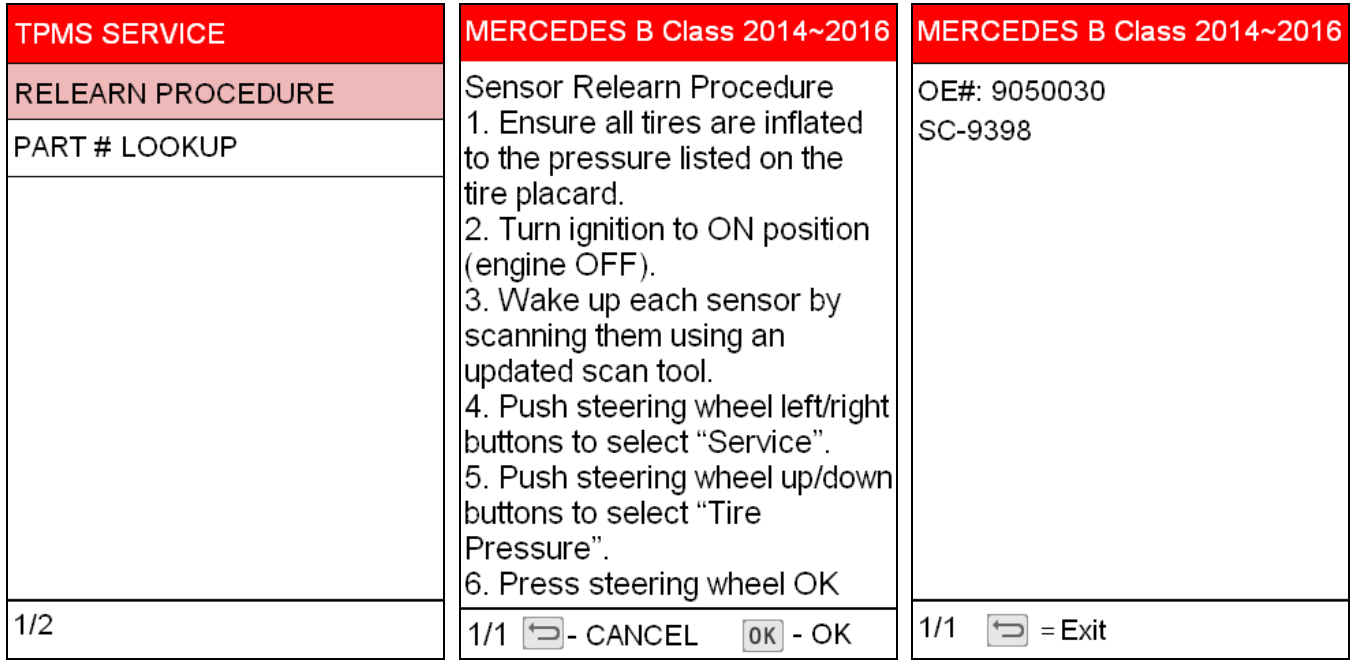

## **Tire pressure related OBD diagnostic function.**

Read ECU ID: Read the stored sensor ID from ECU via the OBD connection.

Learn sensor: Save the sensor ID to the corresponding position of the ECU via the OBD connection.

| <b>OBDII</b> | <b>OBDII</b> |
|--------------|--------------|
| Read ID      | Read ID      |
| Relearn      | Relearn      |
|              |              |
|              |              |
|              |              |
|              |              |
|              |              |
|              |              |
|              |              |
| 1/2          | 2/2          |

Picture 5: OBDII Interface

## **OBD—Read ID**

Read the sensor ID from the ECU.

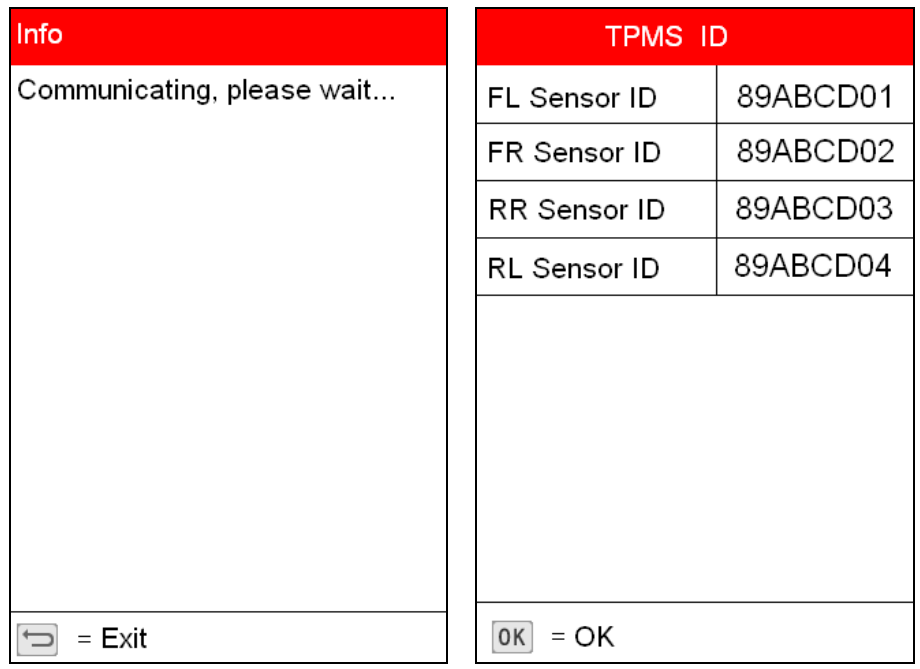

**OBD—Relearn**

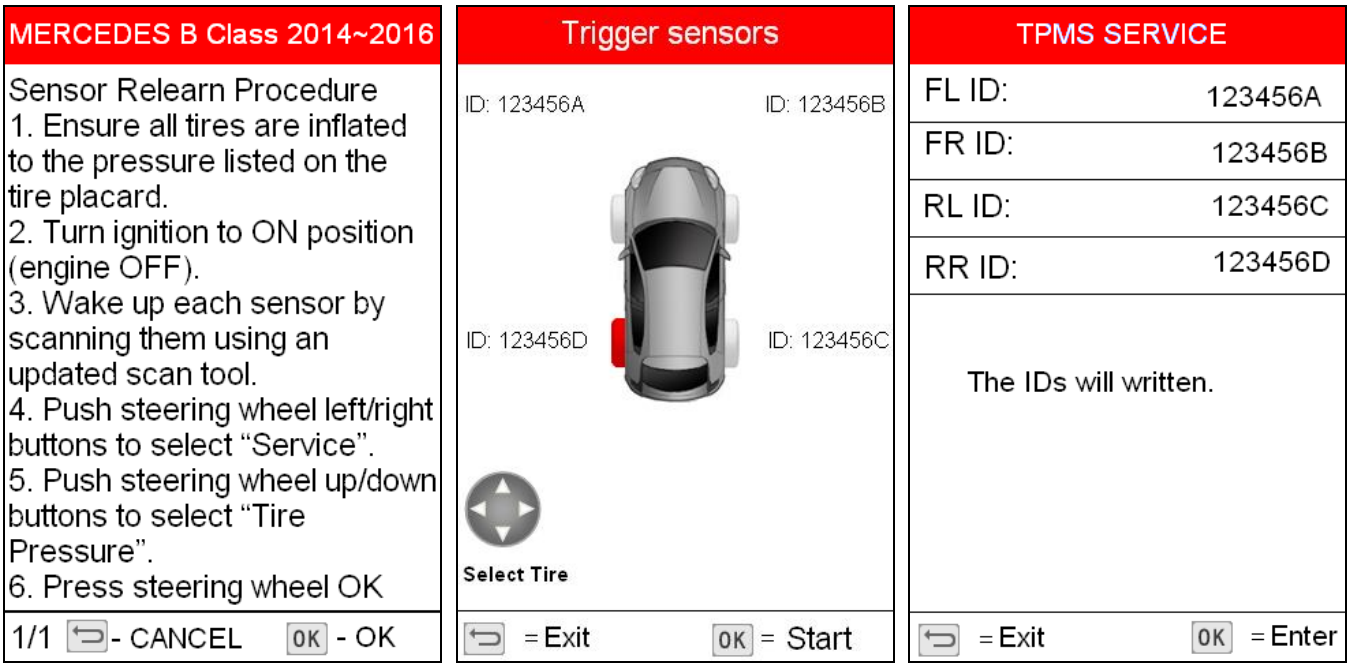

## **Settings**

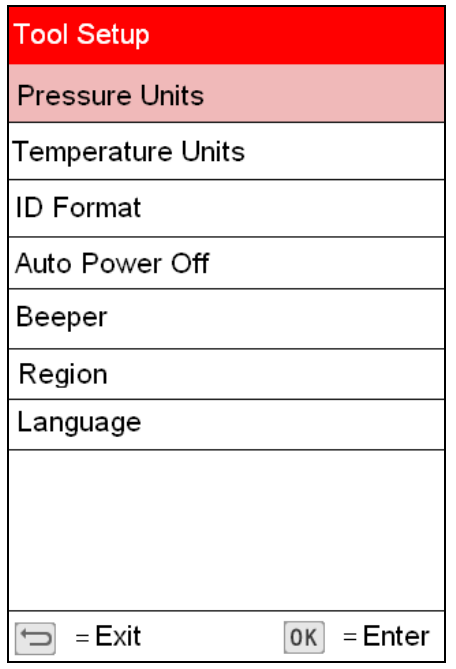

Picture 6: Settings Interface

| <b>Pressure Units</b> |                          |
|-----------------------|--------------------------|
| kPa                   |                          |
| PSI                   |                          |
| bar                   |                          |
|                       |                          |
|                       |                          |
|                       |                          |
|                       |                          |
|                       |                          |
|                       |                          |
| = Exit                | $\overline{OK}$ = Select |

Picture 7: Pressure Units Interface

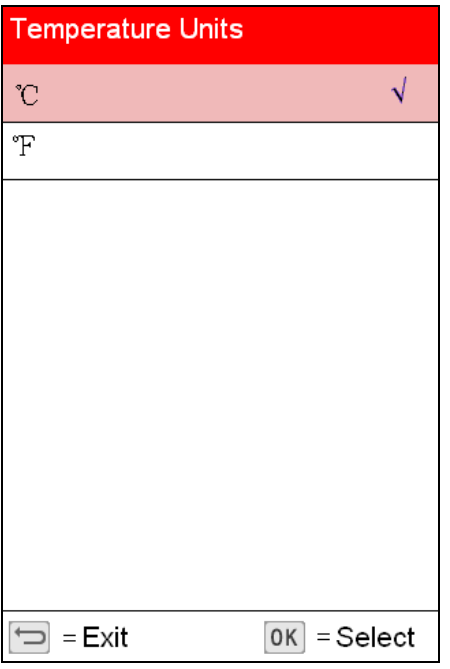

Picture 8: Temperature Units Interface

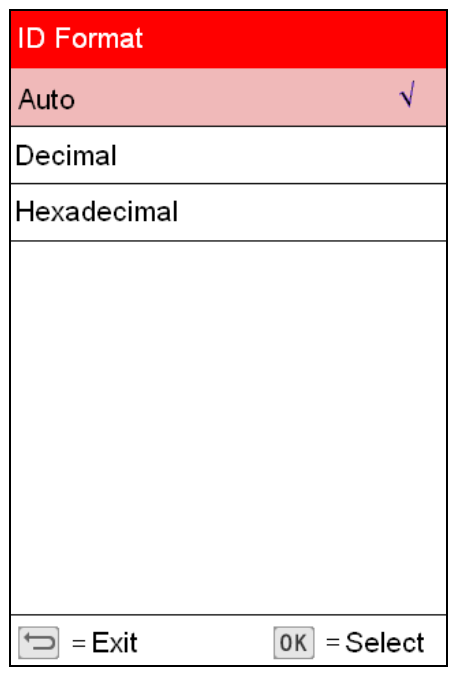

Picture 9: ID Format Interface

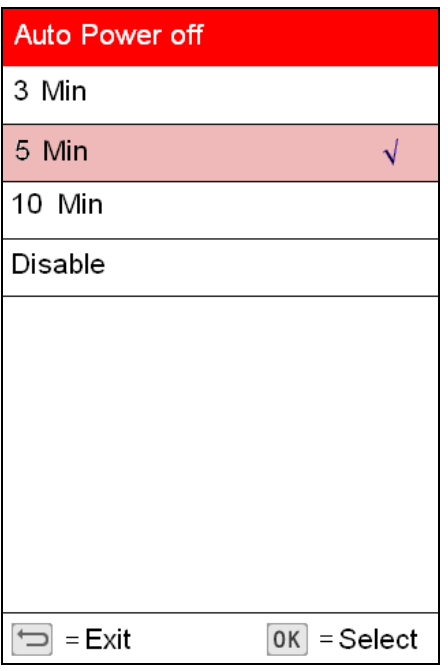

Picture 10: Auto Power Off Interface

| <b>Beeper</b>                 |                          |
|-------------------------------|--------------------------|
| No                            |                          |
| Yes                           | J                        |
|                               |                          |
|                               |                          |
|                               |                          |
|                               |                          |
|                               |                          |
|                               |                          |
|                               |                          |
| $\overline{\cup}$<br>$=$ Exit | $\overline{OK}$ = Select |

Picture 11: Beeper Interface

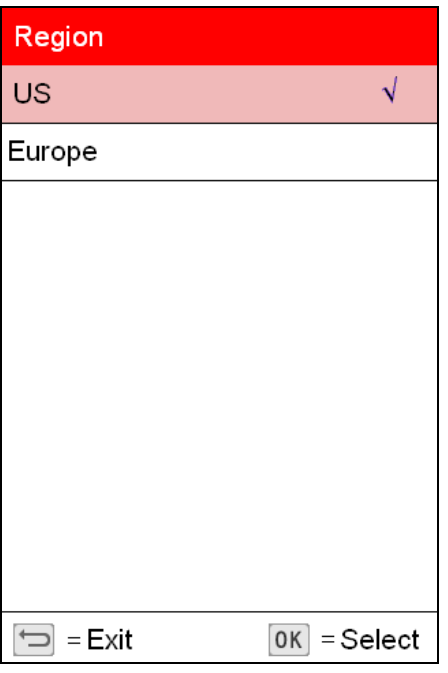

Picture 12: Region Interface

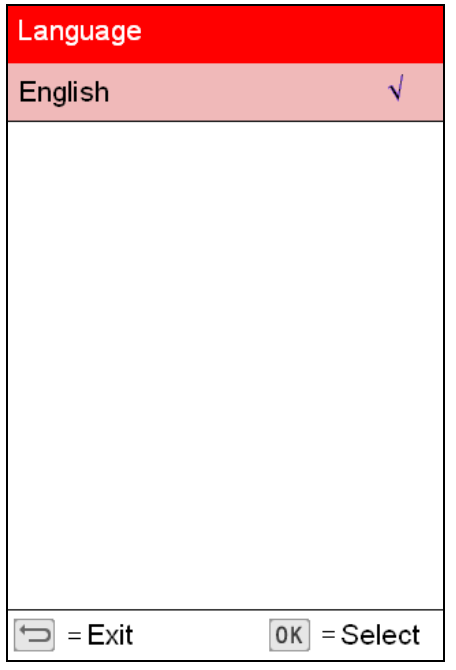

Picture 13: Language Selection Interface

**Help**

| Help                            |
|---------------------------------|
| <b>DLC</b> Location Information |
| <b>Tool Information</b>         |
| Library Version                 |
|                                 |
|                                 |
|                                 |
|                                 |
|                                 |
|                                 |
| = Enter<br>= Exit<br>0K         |

Picture 14: Help Menu Interface

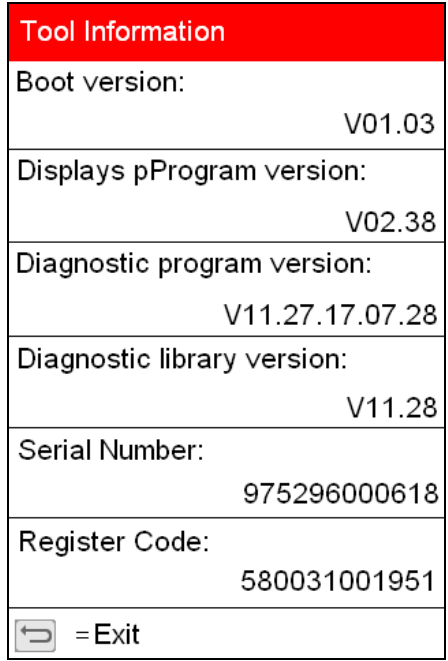

Picture 15: Tool Information Interface

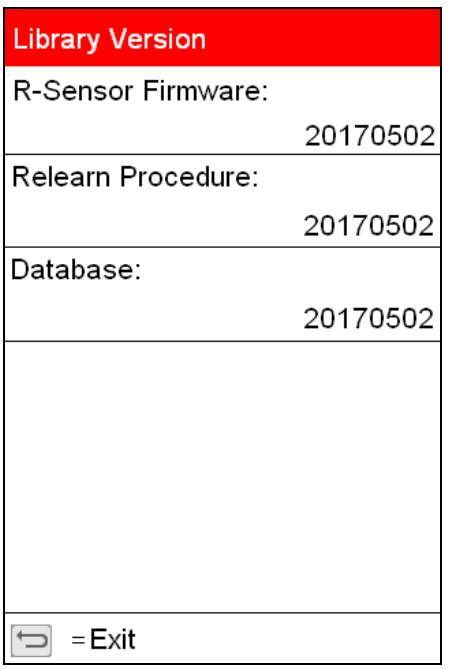

Picture 16: Library Version Interface

## **VI. Charge and Boot**

## **Charge and Boot**

This TPMS diagnostic tool is equipped with 3100mAh lithium-ion polymer battery. There are 2 charging methods:

1. By the power adaptor

1) Locate the device USB port.

2) Use the power adaptor to connect the device with the power supply.

2. By the USB cable

1) Locate the device USB port.

2) Use the USB cable to connect the device with the computer.

Note: To get a best device performance, please keep the device fully charged. Charge the device at least 2 hours before first use.

3) After charging, press the power button to start the device.

## **Power supplied by DLC**

This TPMS diagnostic tool can be powered by vehicle DLC (Data Link Connector) in addition to the rechargeable battery. Follow the steps to start the device:

1. Connect one end of the diagnostic main cable to the diagnostic interface of the device and tighten the screw.

2. Locate the vehicle DLC position. The DLC is usually a standard 16 pin connector. It is an interactive interface between the diagnostic tool and the onboard computer. In most vehicles, the DLC is installed on the driver side, 12inch under the instrument, see below picture.

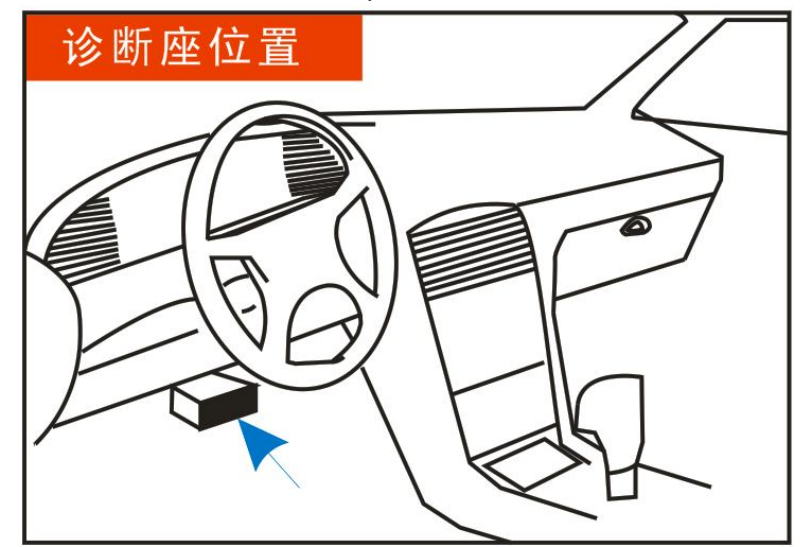

- 3. Insert one end of the diagnostic main cable to the vehicle DLC.
- 4. Press the power button to start the device and wait for the main menu.

# **VII. Register and Upgrade**

## **Register and Upgrade**

### **Requirement:**

1. Log in http://www.dbscar.com to download the upgrade tool and install it to the computer.

2. Compatible operation systems: Windows XP, 7, 8 or Windows 10.

This TPMS diagnostic tool supports 2 upgrade methods. Select any one of them to upgrade:

### **Method 1: Via Memory card (recommended)**

1. Start the upgrade tool, screen displays as shown in the below picture:

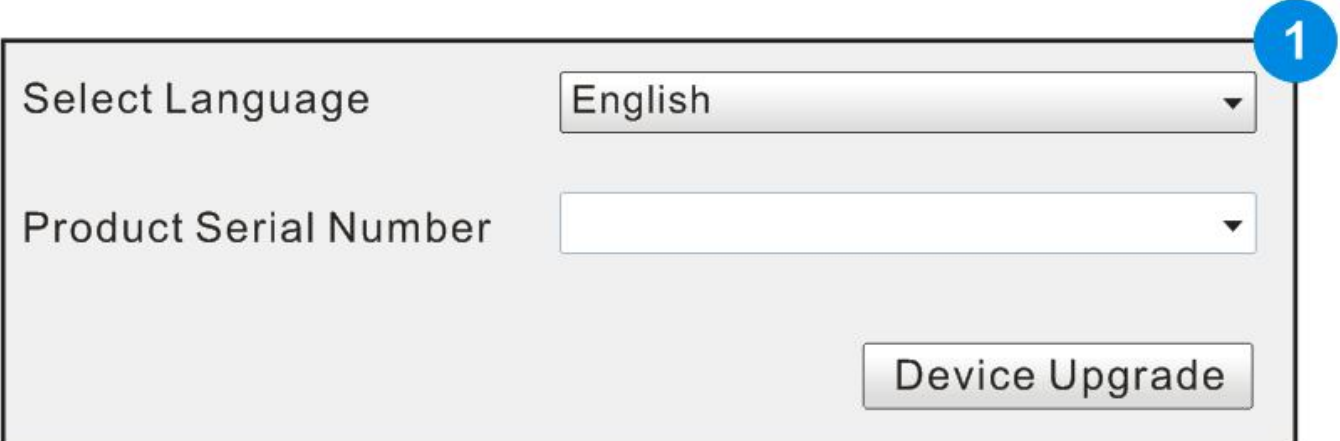

2. Input the product serial number (can be found in the back of the device).

Note: After inputting the product serial number, "Reset system" function will be activated. This option is for the system reset after the replacement of Memory card.

3. Click [Device Upgrade] to enter the registration page. Input the email address and registration code, then click [OK], see picture 2.

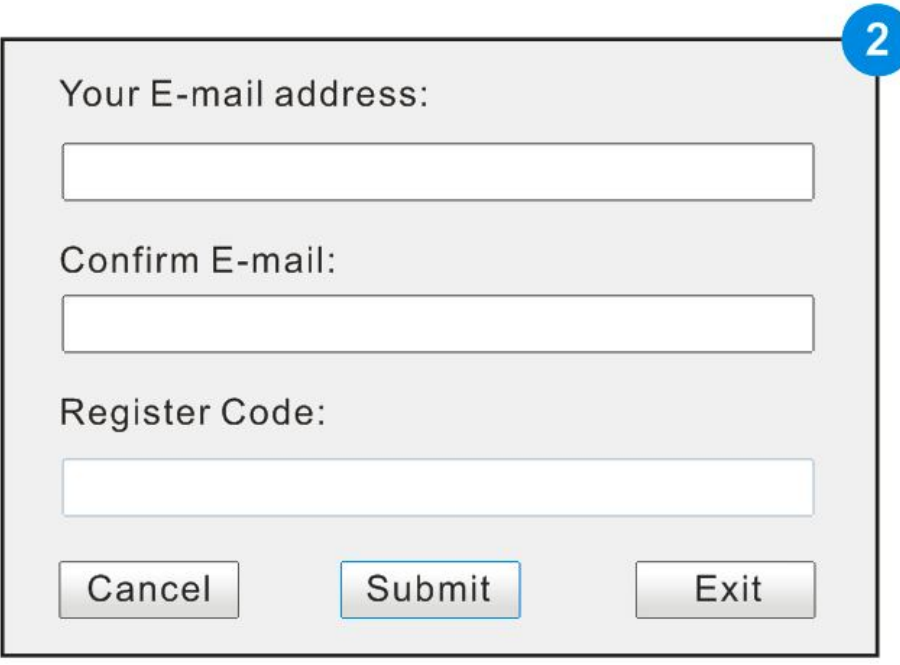

(Refer to Step 4-7 to get the registration code.)

(Skip to Step 8 if already have the registration code.))

4. The registration code can be found in the diagnostic tool. Press power button to start the device.

5. In the main menu, use arrow keys to select 'Help', then click [OK].

6. In picture 3, select "Tool Information" and click [OK] to enter picture 4.

7. The registration code displayed in picture 4 is the one required in Step 3.

(Back to Step 3 and input the registration code, then continue.)

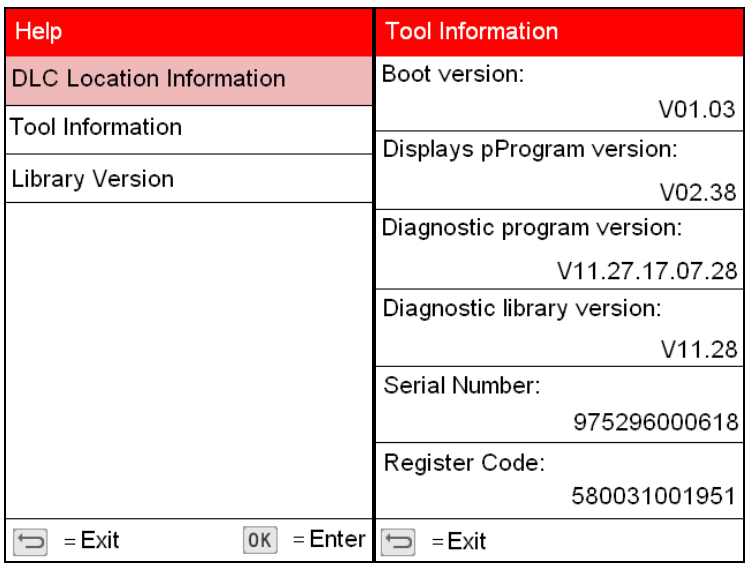

(picture 3&4)

8. Remove the Memory card from the device and insert it to the included card reader, then insert the card reader to the computer's USB port.

9. Restart the upgrade tool. Select the item to be updated or click "All", then click [Download] to download.

10. After above steps, remove the Memory card from the card reader and insert it back to the device.

Press the power button to start the device. It prompts an upgrade dialog box (see Picture 5)(Note: This dialog box will not appear if only latest diagnostic software is available but no firmware package to be downloaded). Click [OK] to confirm the upgrade.

11. Registration and upgrade steps are complete. The device can be used now.

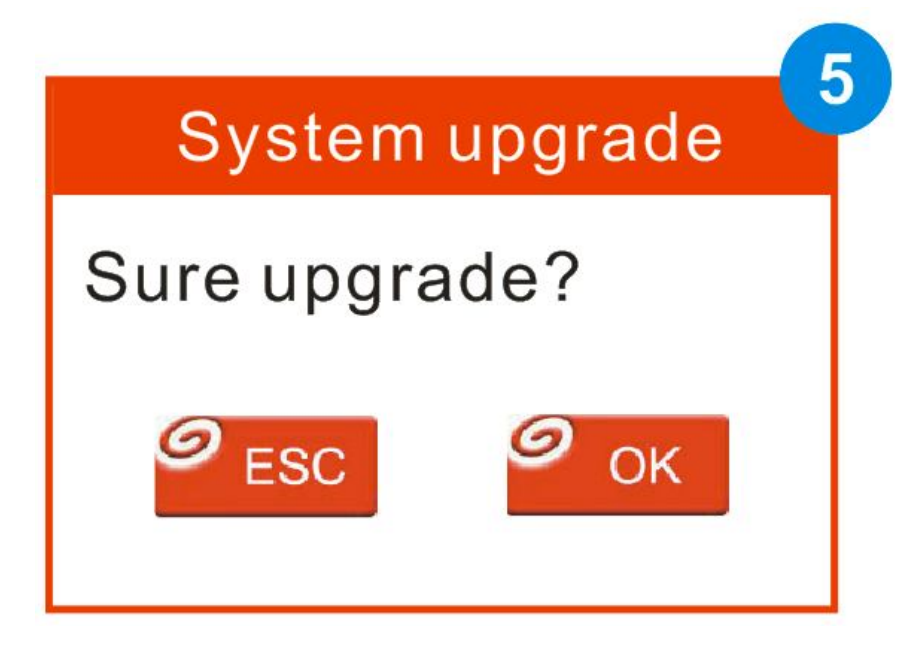

### **Method 2: Via USB cable**

Note: When use this method to upgrade, please ensure the network is normal.

- 1. Connect one end of the USB cable to the device, the other end to the computer's USB port.
- 2. If a new version has been found, the screen will display as shown in the Picture 6.
- 3. Click [OK] button to set the device as USB device, see Picture 7.

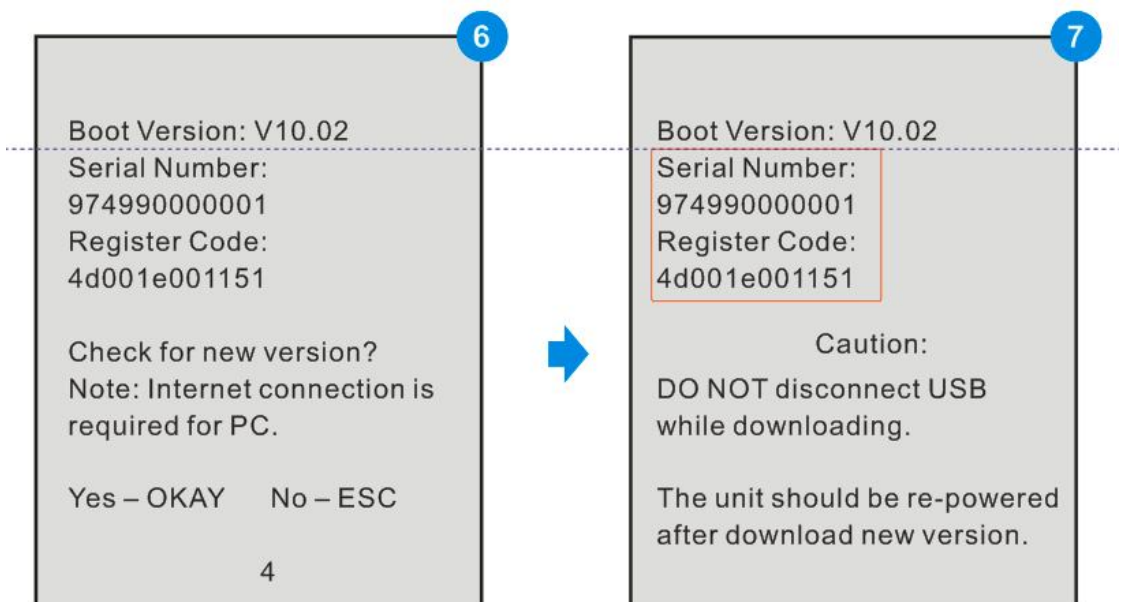

(Note: The serial number and registration code displayed in this picture are the ones required in Step 4-6.) 4. Start the upgrade tool, screen displays as shown in the Picture 9.

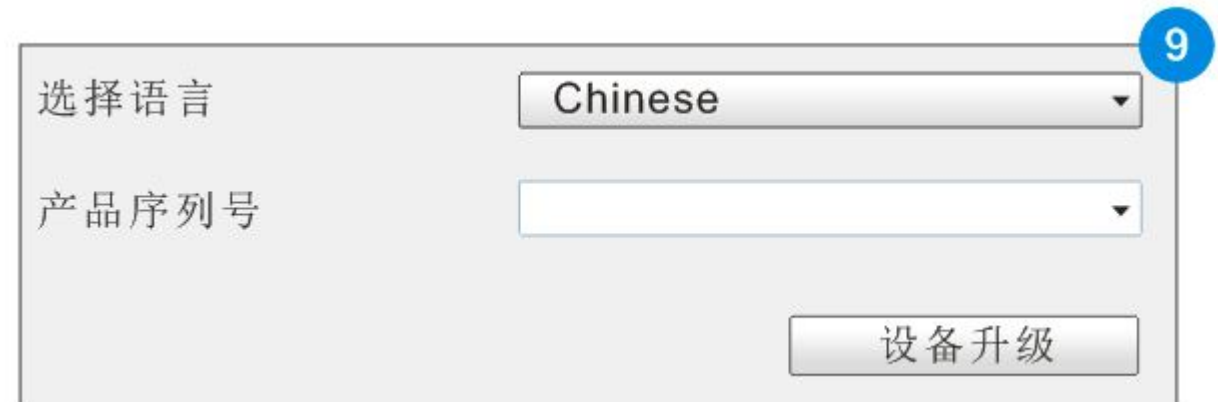

5. Input the product serial number, click [Device Upgrade] to enter the registration page. Input the email address and registration code, then click [OK] to enter the upgrade page.

6. Select the item to be updated or click "All", then click [Download] to download.

7. After above steps, restart the device. The system will prompt an upgrade dialog box, click [OK] to upgrade.

8. Registration and upgrade steps are complete. The device can be used now.

#### **Warranty**

This warranty applies only to users and distributors who purchase LAUNCH products through normal procedures.

LAUNCH electronic products are warranted against defects in material and workmanship for one year from date of delivery to the user. This warranty does not cover device or parts damage due to abuse, unauthorized change, use for a purpose other than for which it is intended, or use in a manner inconsistent with the methods described in the manual.

The above warranty can substitute any other forms of the warranty.

#### **Purchase Order**

Replaceable and optional parts can be ordered directly from LAUNCH authorized suppliers. Your order should include the following information:

- Order quantity
- Part number
- **<sup>①</sup>** Part name

#### **Customer Service Center**

For any questions met during the operation, please call 4000666666.

For maintenance and repair, please send the device back to LAUNCH with a copy of the purchase invoice and a note describing the problem. If the device is determined to be in warranty, it will be repaired at no charge. If the device is determined to be out of warranty, it will be repaired at a service charge plus return freight.

#### **LAUNCH address:**

Customer Service Center, Launch Tech. Co., Ltd, Launch Industrial Park, North of Wuhe Avenue, Banxuegang, Longgang District, Shenzhen, 518129, P.R.China

## **FCC Statement**

**15.19**

1. This device complies with Part 15 of the FCC Rules. Operation is subject to the following two conditions:

(1) This device may not cause harmful interference.

(2) This device must accept any interference received, including interference that may cause undesired operation.

## **15.21**

Note: The grantee is not responsible for any changes or modifications not expressly approved by the party responsible for compliance. Such modifications could void the user's authority to operate the equipment.

## **15.105(b)**

**NOTE:** This equipment has been tested and found to comply with the limits for a Class B digital device, pursuant to part 15 of the FCC Rules. These limits are designed to provide reasonable protection against harmful interference in a residential installation.

This equipment generates uses and can radiate radio frequency energy and, if not installed and used in accordance with the instructions, may cause harmful interference to radio communications. However, there is no guarantee that interference will not occur in a particular installation. If this equipment does cause harmful interference to radio or television reception, which can be determined by turning the equipment off and on, the useris encouraged to try to correct the interference by one or more of the following measures:- Reorient or relocate the receiving antenna.

- Increase the separation between the equipment and receiver.

-Connect the equipment into an outlet on a circuit different from that to which the receiver is connected.

-Consult the dealer or an experienced radio/TV technician for help